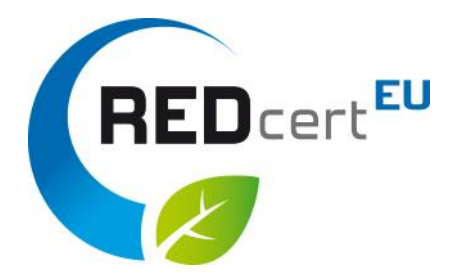

# How to get access to the Union Database (UDB)\*

© REDcert 2023

\*access is valid for the UDB testing platform (, acceptance version') and the live version!

### Content

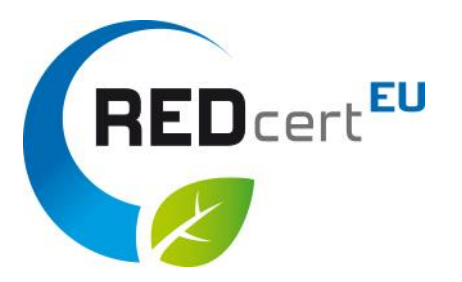

- 1. Create a general EU-account if you do not have one, yet.
- 2. Receive the log-in link via email and log-in with your EU-account

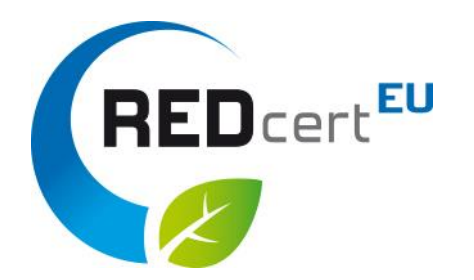

Click on the following link to create your general EU LOGIN and follow the instructions:

<https://webgate.ec.europa.eu/ern/userguide/Content/A.HOW TO JOIN/Register on EU-Login.htm>

Alternatively you can search in your browser for "EU LOGIN portal" and create your account directly.

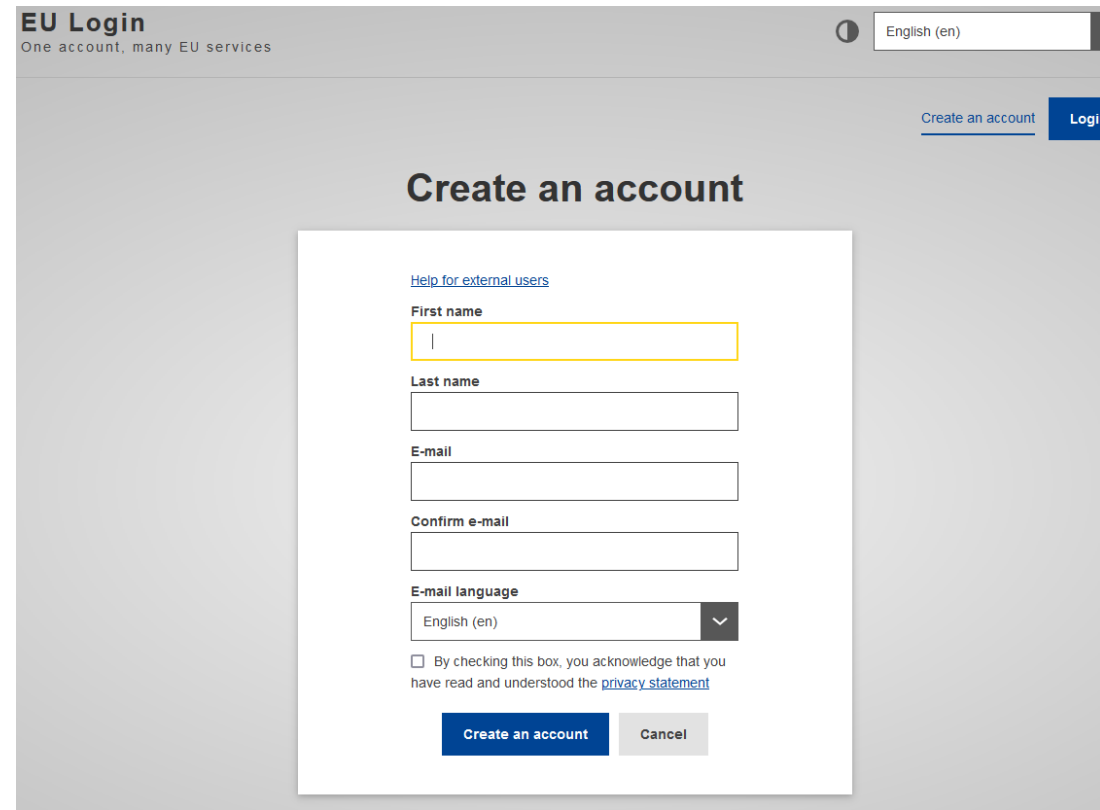

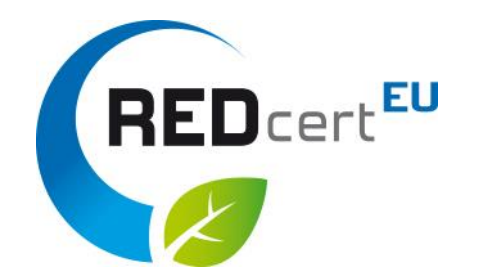

- Type in all the necessary data. Please note that only a legal name of a natural person (no virtual person or alias) is allowed to enter!
- Choose your language.
- Confirm the check box
- After that click on "create an account"

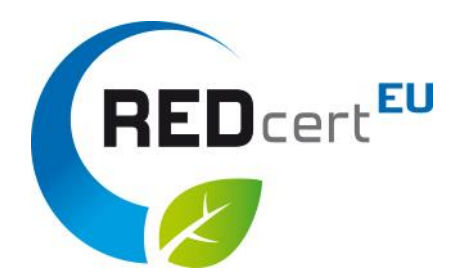

#### Confirmation page

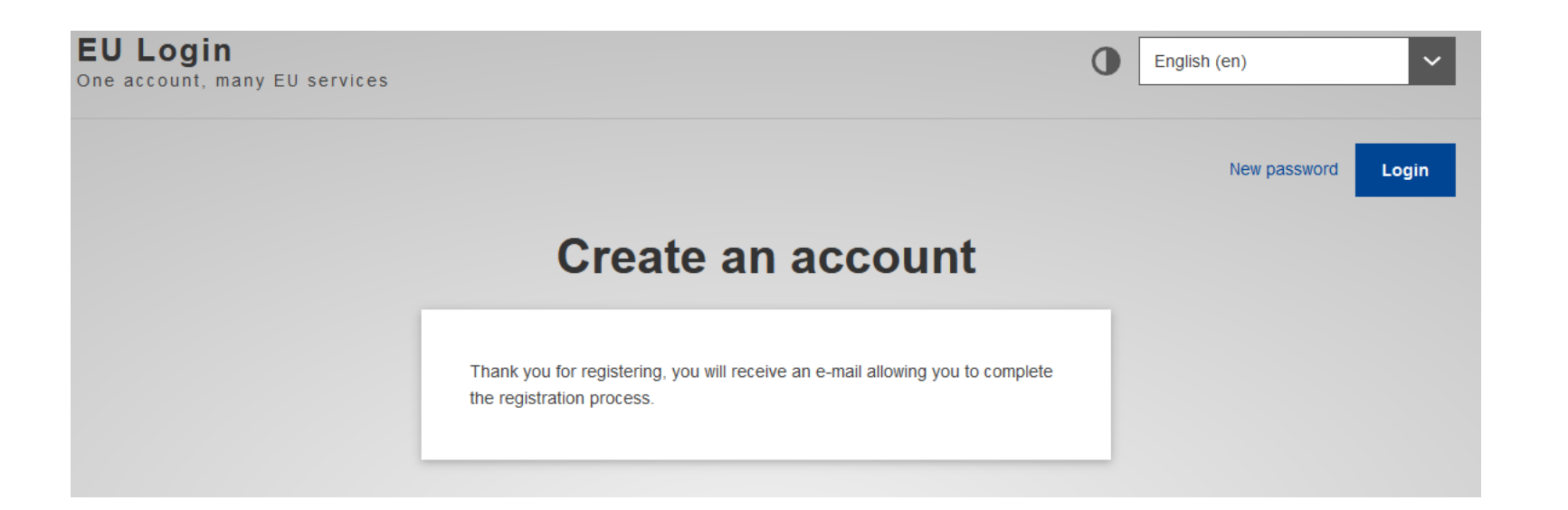

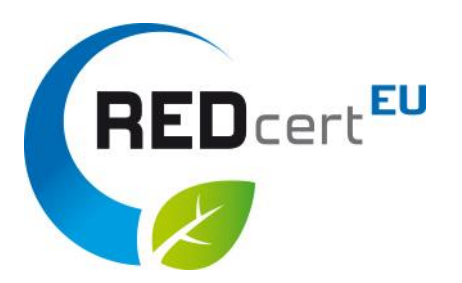

#### You will receive an E-Mail with an individual invitation link which has to be activated within 24 hours by clicking on it.

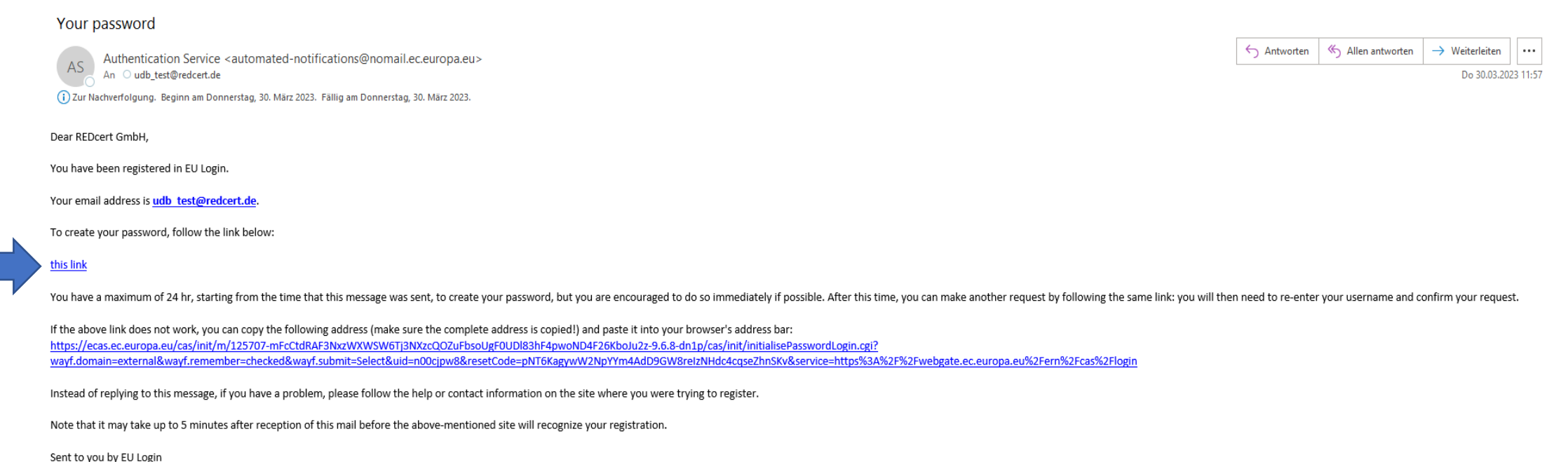

• After confirming the link the following page appears:

Here, you have to create a password and submit it as described in the registration screen.

• Finally, your EU account is fully created.

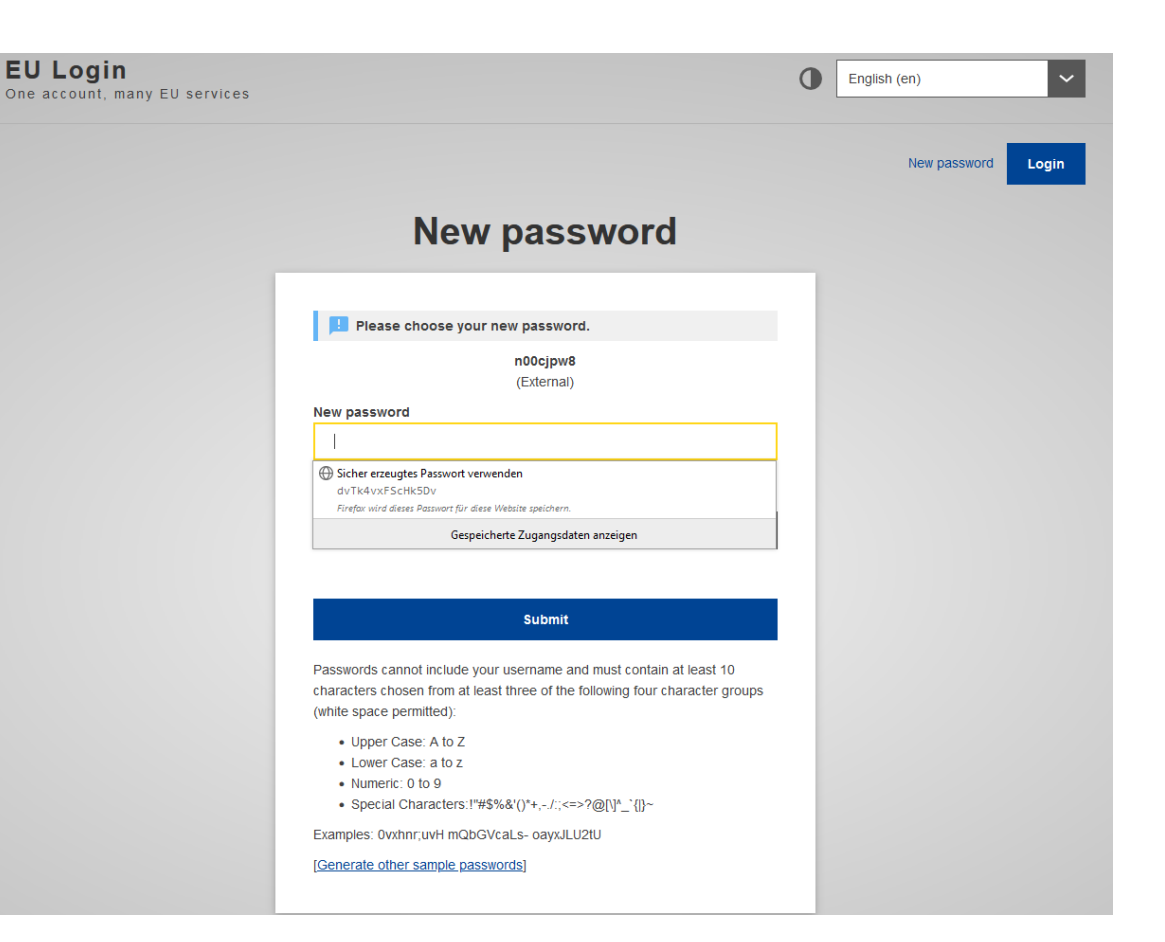

REDcertEU

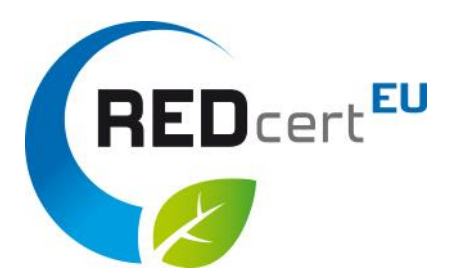

#### Confirmation page

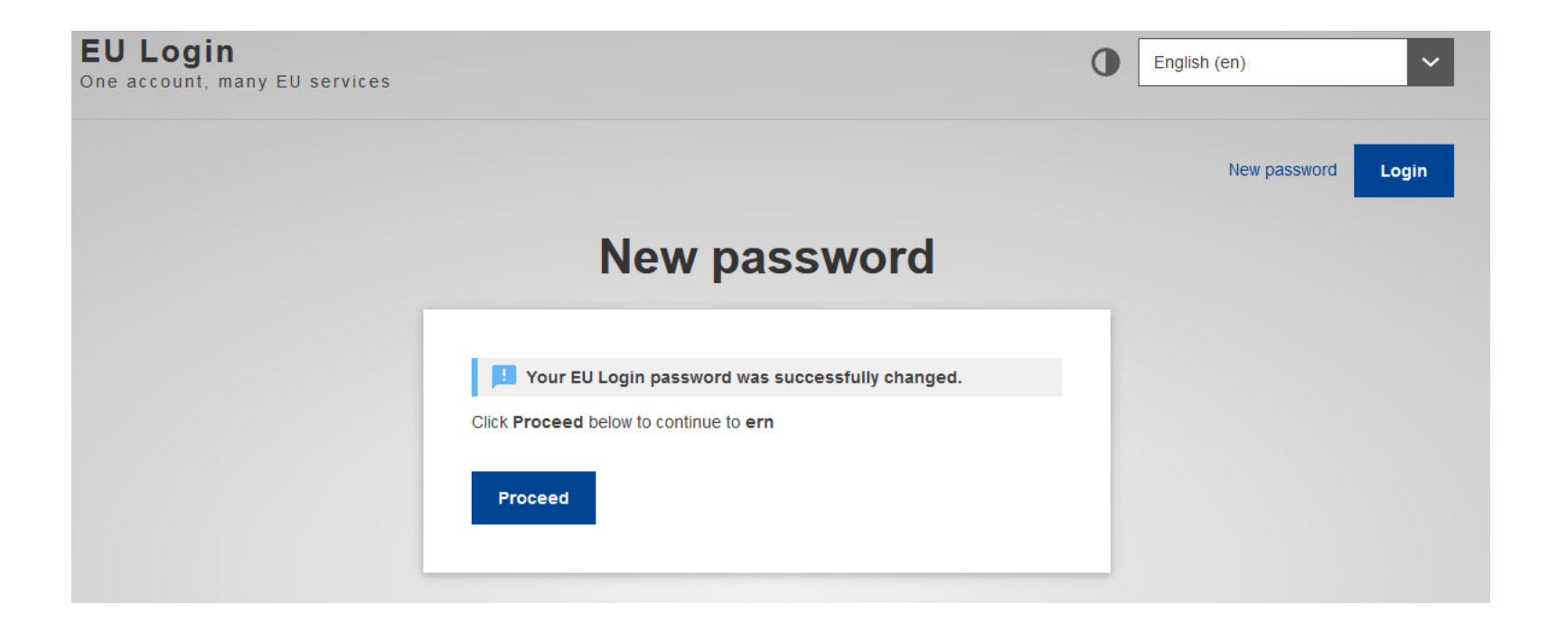

# Receiving the Link via email to access the UDB

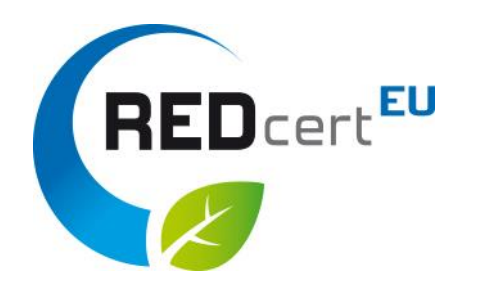

- You will receive an invitation link via email (address of  $1<sup>st</sup>$  contact person registered in the REDcert database) to the UDB
- If you click on the link you will be forwarded to a new window
- Here, type in your User name (under which you'd like to be registered as UDB user) and add a corresponding email address
- Indicate that you are an Economic Operator (EO) in the drop down menu
- Click 'Accept the invitation'

# UDB interface

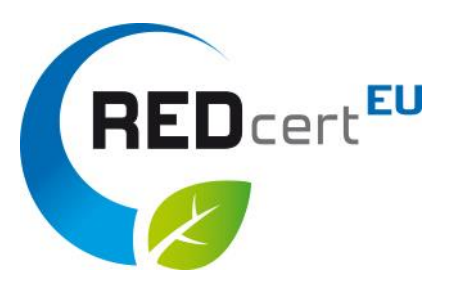

- Now you should see the start page of the UDB (acceptance version)
- Please, check and amend if required your company data via the dropdownmenu 'ORGANISATION'

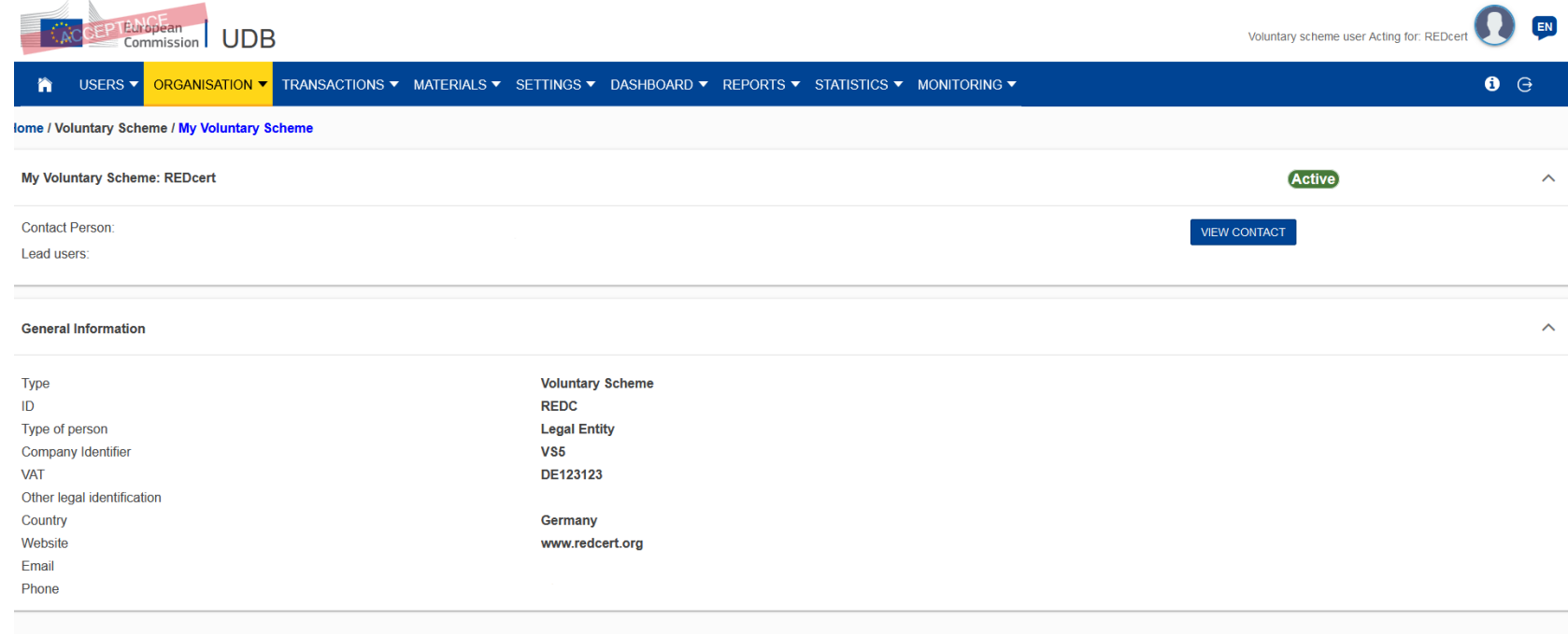